# **GEG 4920 Finding and Mapping Census Data**

### **Step 1: Finding census data**

- Sample question: How did income vary by Dissemination Area in Côte-des-Neiges (Montreal) in 2006?
- Navigate to<http://www.statcan.gc.ca/>
- Click on Census Program
- Click on Census of Population Program datasets
- Choose:
	- **Year/Survey**: 2006 Census of Population
	- **Topic**: Income and earnings
	- **Geography**: Dissemination Area
	- **Variable**: Presence of income
- Download the associated table (catalog number: 97-563-XCB2006072) in Beyond 20/20 format (35.71 MB)

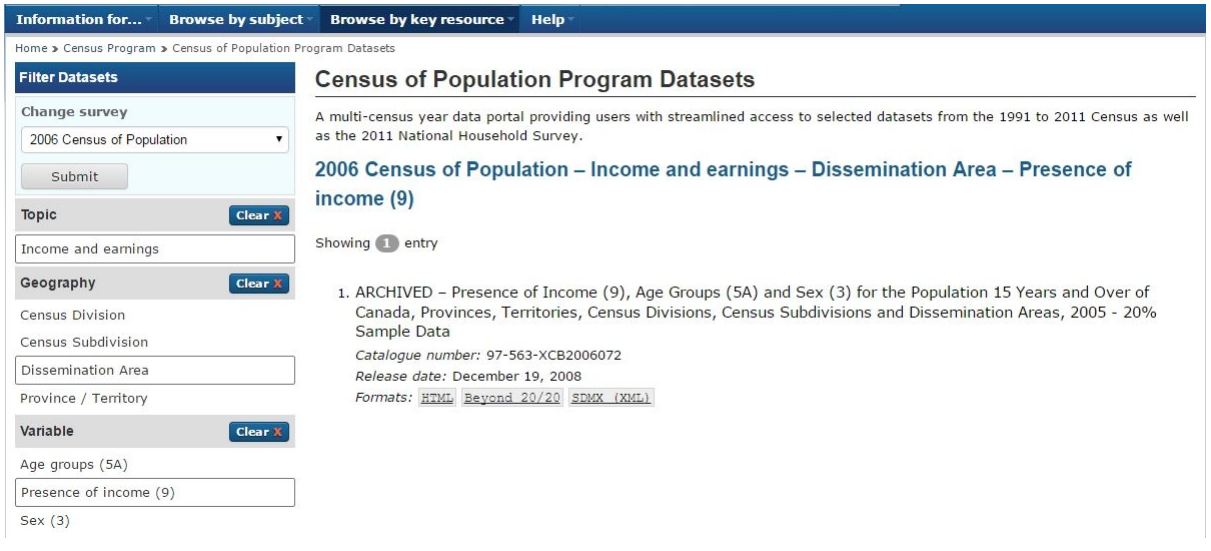

### **Step 2: Working in Beyond 20/20**

- Open the table in Beyond 20/20
- Select income variable(s) to include in the analysis (e.g. Average 2005 total income \$), then right-click to choose the "show" option
- Select dissemination areas found in Montreal (beginning in "2466"), again right-clicking to choose the "show" option
- Ensure headers show the appropriate geographic codes by clicking the  $\bullet$  button on the toolbar
- Save As CSV format

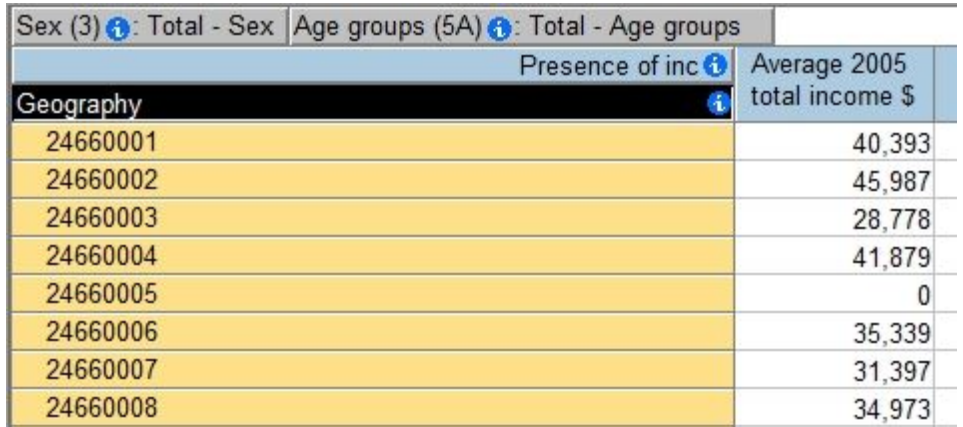

# **Step 3: Working in Excel**

- Open the CSV file in Excel
- Change header names to conform to ArcGIS (e.g. "Average 2006 income" to "AVG\_INC\_2006")
- Save As XLS format

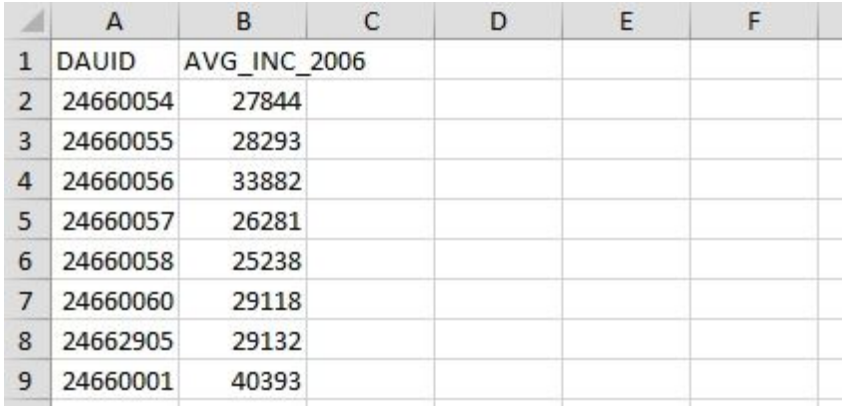

# **Step 4: Download boundary files from Statistics Canada**

- Open a web browser and navigate to: [http://www.statcan.gc.ca](http://www.statcan.gc.ca/)
- Click on Census Program
- Click on Geography
- Click on Boundary files
- Click on Census year of choice (e.g. 2006)
- Make the following selections:
	- **Language**: (By choice)
	- **Format: ArcGIS (.shp)**<br>**Fig. 2. Boundary files:** Disser
	- **Boundary files**: Dissemination Areas (Cartographic Boundary File)
- Click Continue
- Download the Compressed Archive (ZIP) version of the file
- Unzip the file in preparation for Step 5

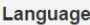

English © French

#### Format

- ArcGIS<sup>®</sup> (.shp)
- © Geography Markup Language (.gml)
- $\circ$  MapInfo  $\circ$  (.tab)

#### **Boundary files**

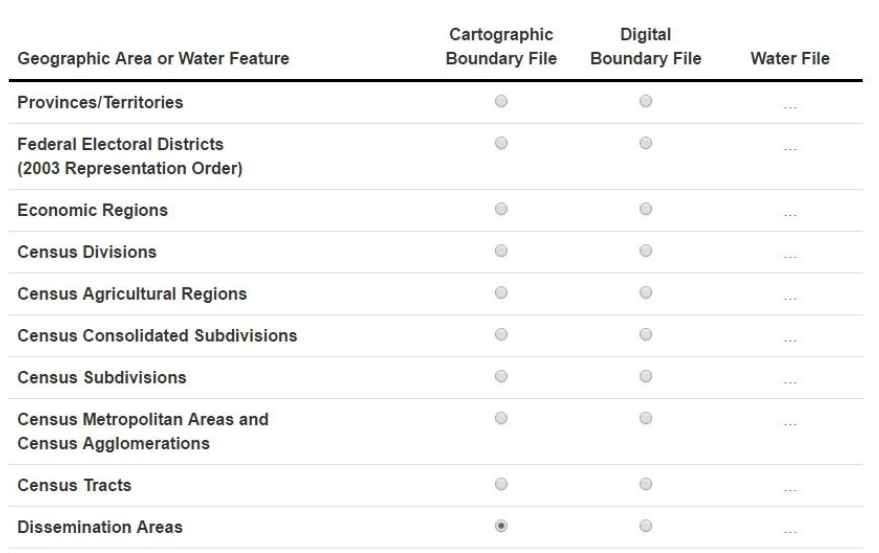

#### **Step 5: Joining census data to boundaries in ArcMap**

- Launch ArcMap
- Add Dissemination Area boundaries shapefile (.shp) to ArcMap
- Add Excel XLS table to ArcMap (from Step 3)
- In order to join these tables, you need a common field (e.g. DAUID) that is in the same format in both tables (e.g. Double, String, etc).
	- In our case, DAUID in the boundary file is a String, but the DAUID in the Excel table is a Double
	- To align both fields to the same formats, follow these steps:
		- Open the boundary file attribute table
		- Add a new field as a Double and name it DAUID2
		- Open Field Calculator for the new field
		- DAUID2 = [DAUID], click OK
		- Now you have a common field in the *right format* that is ready to be joined
- In ArcMap, right-click on the boundary file, select Joins and Relates, and click Join...
- In the Join Data window, select the following:

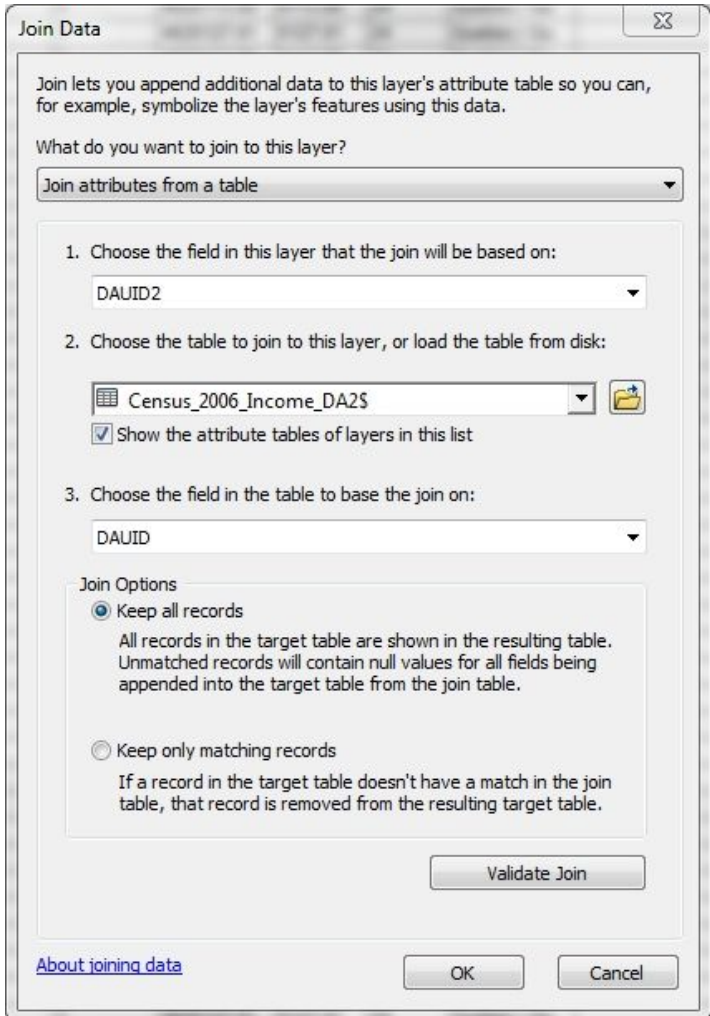

- Click OK
- Your final table should now include your income variable, as shown below:

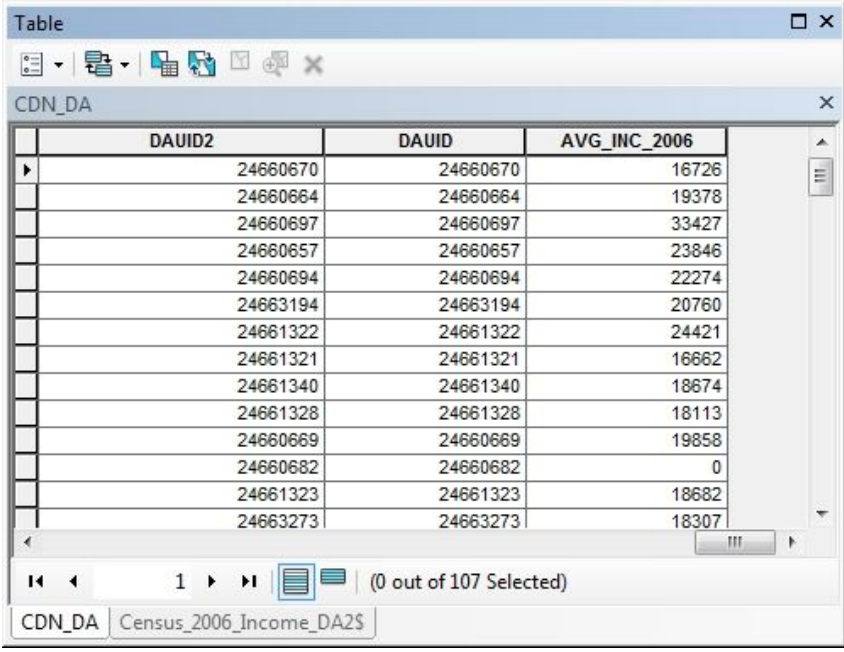

To make this join permanent, export this layer as a new shapefile